## NAC-N 272 • Français

### 1. Installation et connexion

- 1.1 Posez votre NAC-N 272 sur une surface adaptée et stable. L'air doit pouvoir circuler librement autour de l'appareil.
- 1.2 Vérifiez que l'alimentation secteur de votre pays correspond aux spécifications électriques indiquées sur le panneau arrière du lecteur NAC-N 272. Insérez la fiche de mise à niveau de l'alimentation électrique fournie dans le port Burndy du panneau arrière et branchez le NAC-N 272 au secteur à l'aide du câble secteur fourni. N'allumez pas le NAC-N 272 avant que toutes les autres connexions aient été établies.
- 1.3 Repérez le commutateur de retour commun du panneau arrière et sélectionnez l'option châssis, à moins que votre lecteur NAC-N 272 ne soit raccordé à un système hi-fi doté d'un autre composant source relié à la terre (c'est notamment le cas des lecteurs de CD Naim) ou que les enceintes sous tension grésillent.
- 1.4 Si le module radio DAB/FM en option pour le NAC-N 272 est installé, une antenne adéquate doit être connectée à la prise antenne DAB/FM.
- 1.5 Branchez un amplificateur de puissance, un filtre actif ou plusieurs amplificateurs de puissance sur une ou sur les deux prises de sortie de préampli du NAC-N 272. Les prises de sortie de préampli du NAC-N 272 permettent également le branchement d'un caisson de graves. Votre revendeur Naim peut vous fournir les câbles qui conviennent en cas de besoin.
- 1.6 Pour écouter des stations de radio sur Internet, serveurs UPnP™, Spotify® Connect ou d'autres sources de streaming Naim, vous devrez connecter le lecteur NAC-N 272 à l'Internet par le biais d'un routeur. Connectez la prise réseau du lecteur NAC-N 272 à votre routeur à l'aide d'un câble Ethernet ou branchez l'antenne Wi-Fi fournie à la prise d'antenne Wi-Fi du panneau arrière.
- 1.7 L'antenne Bluetooth fournie doit être branchée dans la prise d'antenne du panneau arrière, pour que le lecteur NAC-N 272 retransmette les contenus audio de terminaux de streaming Bluetooth $^\circledR$ .
- 1.8 Pour lire des fichiers audio stockés sur un périphérique de stockage USB comme un terminal iOS ou une clé USB avec le lecteur NAC-N 272, raccordez-le à l'aide du câble qui convient si nécessaire, à la prise USB de la façade du lecteur.
- 1.9 Pour utiliser des sources audio externes avec votre lecteur NAC-N 272, raccordez-les à l'aide des câbles qui conviennent aux entrées analogiques ou numériques du panneau arrière.

## 2. Mise sous tension et prise en main

- 2.1 Après avoir effectué tous les branchements, allumez votre NAC-N 272 avec l'interrupteur marche/arrêt du panneau arrière ou avec l'interrupteur marche/arrêt de l'alimentation externe. Le NAC-N 272 affiche un écran de bienvenue et sélectionne l'entrée Analogique 1 ou, s'il a déjà été utilisé, la dernière entrée sélectionnée.
- 2.2 Nous vous recommandons d'utiliser la télécommande de votre NAC-N 272 pour la configuration initiale. Utilisez la touche de navigation ( $\rightarrow$   $\rightarrow$ ) pour sélectionner des entrées ou éléments de menu et la touche ok/list pour confirmer les sélections. Utilisez la touche gauche (4) pour revenir à un menu précédent.
- 2.3 L'interface NAC-N 272 propose plusieurs langues au choix. Accédez au mode Setup (Configuration) et sélectionnez la langue (Language) voulue.

Remarque : pour des informations complètes sur l'installation et le fonctionnement de votre NAC-N 272, reportez-vous au Manuel de référence disponible sur : www.naimaudio.com

Remarque 1.2 : Si votre NAC-N 272 doit être alimenté par une alimentation externe, retirez le cavalier de la prise évolution d'alimentation du NAC-N 272 et connectez l'alimentation externe à l'aide du câble Burndy approprié. Ne branchez pas le câble secteur du NAC-N 272.

Important : Les alimentations électriques XPS dont le numéro de série est inférieur à 188015 ne sont pas compatibles avec le NAC-N 272 et ne devraient pas être utilisées. Contactez votre revendeur ou distributeur pour plus d'information.

Remarque 1.5 : Les prises de sortie de préampli phono RCA du NAC-N 272 sont désactivées par défaut. Elles peuvent être activées dans le menu de réglage Sorties analogiques.

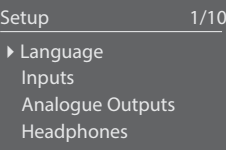

Accédez au mode Réglages en appuyant sur la touche setup  $(\triangleright)$  de la télécommande. Parcourez les options des menus de configuration à l'aide des touches de navigation ( $\rightarrow \rightarrow \rightarrow$ ). Sélectionnez les options en appuyant sur la touche ok/list. Quittez le mode configuration en appuyant sur la touche setup ou sur exit.

Remarque 1.7 et 1.8 : Le lecteur NAC-N 272 est livré avec une antenne Wi-Fi et une antenne Bluetooth. Chacune d'entre elles doit être raccordée à la prise d'antenne du panneau arrière qui convient. L'antenne Bluetooth est la plus courte des deux antennes fournies.

Remarque 1.9 : la plupart des périphériques de stockage de masse (UMS) USB sont compatibles avec l'entrée audio USB du lecteur NAC-N 272. Il peut s'agir de lecteurs portables de fichiers audionumériques, de smartphones, d'ordinateurs tablettes, de clés USB et de lecteurs de cartes mémoire.

Remarque 2.1 : en cas d'inactivité de plus de deux minutes, le lecteur NAC-N 272 affiche l'heure. Ce délai de veille peut être réglé par le biais des menus de configuration. Si l'horloge n'a pas été mise à l'heure, le cadran affiche « Aucune heure ».

2.4 Le lecteur NAC-N 272 est configuré d'usine pour se connecter automatiquement aux réseaux domestiques câblés TCP/ IP. Cependant si votre NAC-N 272 a déjà été utilisé, si sa configuration réseau a été modifiée ou si votre routeur nécessite l'application de paramètres non standards, cette connexion automatique du lecteur risque de ne pas se produire. Le cas échéant, reportez-vous au Manuel de Référence.

 Pour utiliser une connexion réseau sans fil, vous devrez configurer les capacités de connexion au réseau du lecteur NAC-N 272. Accédez au mode Réglages et sélectionnez l'option Connexion réseau pour configurer les paramètres sans fil du lecteur NAC-N 272.

2.5 Réglez le volume du lecteur NAC-N 272 à l'aide du bouton de volume en façade ou des touches volume de la télécommande.

### 3. Sélection des entrées

- 3.1 Les entrées du lecteur NAC-N 272 peuvent être sélectionnées en appuyant sur le bouton entrée de la façade, par le biais des touches de navigation ( $\blacktriangle$   $\blacktriangleright$ ) de la télécommande ou d'une des touches de sélection d'entrée de la télécommande.
- 3.2 Appuyer sur une des touches de sélection d'entrée de la télécommande permet de sélectionner une entrée unique ou de parcourir un groupe d'entrées. Pour modifier les commandes affectées aux touches, accédez au mode Réglages et sélectionnez Télécommande.
- 3.3 Lorsque le lecteur NAC-N 272 est connecté à un réseau avec accès à l'Internet haut débit, il télécharge automatiquement la liste des stations de radio Internet disponibles. La sélection ultérieure de l'entrée iRadio affiche un menu contenant la liste des stations disponibles. Utilisez les touches de navigation ( $\blacktriangle \blacktriangleright$ ) et ok/list de la télécommande pour parcourir la liste et sélectionner des stations.
- 3.4 NAC-N 272 peut lire les flux Spotify® via la fonction Spotify Connect intégrée à certaines applications Spotify®. La réception par le lecteur NAC-N 272 d'un flux Spotify® déclenche automatiquement la sélection de l'entrée Spotify®. Une fois la lecture Spotify® établie, elle peut être contrôlée à l'aide de l'application Spotify®, de l'application Naim, de la télécommande du lecteur NAC-N 272 ou des commandes en façade.
- 3.5 Utilisé avec un périphérique de lecture compatible, le lecteur NAC-N 272 lit les flux audio véhiculés par une connexion sans fil Bluetooth. Par défaut, NAC-N 272 est configuré pour nécessiter une opération d'appairage avec un périphérique de flux véhiculés par Bluetooth avant de pouvoir lire les flux audio Bluetooth. Pour procéder à l'appairage du lecteur NAC-N 272 avec un périphérique Bluetooth, sélectionnez l'entrée Bluetooth et appuyez sur la touche lecture/pause de la télécommande ( $\blacksquare$ ). Le lecteur NAC-N 272 est alors prêt à l'appairage, par le biais du menu de configuration des périphériques Bluetooth. Après cet appairage, le lecteur NAC-N 272 peut être utilisé par les applications audio du périphérique. NAC-N 272 passe automatiquement à l'entrée Bluetooth en cas de réception d'un flux Bluetooth. Le menu de configuration d'entrée Bluetooth du lecteur NAC-N 272 offre d'autres options de configuration Bluetooth, dont celle de l'appairage « ouvert ».
- 3.6 Si l'entrée USB est sélectionnée quand un périphérique iOS ou une clé USB sont connectés à la prise USB de la façade du lecteur NAC-N 272, il affiche une structure de menu reflétant le périphérique concerné. Utilisez les touches de navigation ( $\rightarrow \rightarrow$ ) et ok/list de la télécommande pour parcourir et sélectionner le contenu. Appuyez sur la touche Lecture/pause ( $||$ ) de la télécommande pour lire un fichier ou l'intégralité du contenu d'un dossier, d'un album ou d'une liste de lecture.

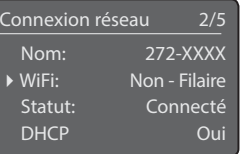

Remarque 3 : l'application Naim téléchargeable sur l'App Store iTunes et sur Google Play Store permet d'utiliser un périphérique iOS ou Android comme un écran de commande sans fil tactile.

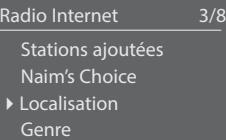

**Bluetooth** 

Remarque 3.4 : par défaut, le nom de réseau du lecteur NAC-N 272 (272-XXXX) comprend les quatre derniers caractères de l'adresse MAC de l'appareil. L'adresse MAC complète figure dans le menu des Paramètres réseau.

Remarque 3.5 : par défaut, le nom Bluetooth du lecteur NAC-N 272 (NAC272 BT XXXX) comprend les quatre derniers caractères de l'adresse MAC de l'appareil.

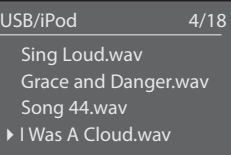

Activé: Oui Nom: Bluetooth Ajustement vol: 0 Nom BT: NAC272 BT X.

## NAC-N 272 • Français

## NAC-N 272 • Français

- 3.7 La sélection de l'entrée NAC-N 272 UPnP™ affiche une liste des serveurs UPnP™ disponibles sur le réseau. Utilisez les touches de navigation ( $\rightarrow \rightarrow$  4) et ok/list de la télécommande pour parcourir et sélectionner le contenu du serveur. Appuyez sur la touche Lecture/pause ( $\blacksquare$ ) de la télécommande pour lire l'élément sélectionné.
- 3.8 Le syntoniseur DAB doit chercher des stations avant de pouvoir les retransmettre. Sélectionnez l'entrée DAB et appuyez sur la touche ok/list de la télécommande pour lancer la recherche. À la fin de la recherche, la première station s'affiche. D'autres stations peuvent être sélectionnées en appuyant sur les touches précédent ( $\blacktriangleleft$ ) ou suivant) ( $\blacktriangleright$ ) de la télécommande.
- 3.9 Pour utiliser le syntoniseur FM, sélectionnez l'entrée FM et appuyez sur les touches précédent ( $\blacktriangle$ ) ou suivant) ( $\blacktriangleright$ ) de la télécommande. Le syntoniseur cherche des stations et s'arrête à chaque station trouvée (vous offrant la possibilité de l'enregistrer en présélection). Pour recommencer la recherche, appuyez à nouveau sur les touches précédent ( $\blacktriangle$ ) ou suivant) ( $\blacktriangleright$ ). Les informations sur la station et les textes défilants diffusés par la station, le cas échéant, s'affichent automatiquement.
- 3.10 Le lecteur est doté d'une capacité maximale de mémorisation de 40 stations FM, DAB et iRadio. Appuyez sur la touche store de la télécommande pour enregistrer la station dans vos présélections. Appuyer sur la touche preset de la télécommande affiche la liste des présélections stockées pour les trois modes de syntonisation. Utilisez les touches de navigation  $(A \bullet)$  et ok/list pour parcourir et sélectionner les présélections.
- 3.11 Lorsque les entrées DAB, FM, iRadio, UPnP™ et iPod/USB sont sélectionnées, la touche info (1) de la télécommande permet d'afficher des détails supplémentaires sur l'entrée ou le support en cours de lecture.

#### 4.Utilisation du mode Liste et contrôle de la lecture

- 4.1 Appuyer sur le bouton ok/list de la façade du lecteur ou sur la touche ok/list de la télécommande fait passer le lecteur NAC-N 272 en mode liste et affiche la liste des éléments accessibles par l'entrée active.
- 4.2 En mode liste, les boutons de la façade du lecteur NAC-N 272 et les touches de la télécommande permettent de parcourir la liste. Pour faire défiler les listes vers le haut, vers le bas et sélectionner des éléments, utilisez les boutons ou les touches de navigation () et ok/list. Pour revenir à l'affichage normal, appuyez sur le bouton exit de la façade du lecteur ou sur la touche exit de la télécommande. Dans les listes longues, les touches numériques de la télécommande peuvent servir à parcourir la liste dans l'ordre alphabétique.
- 4.3 Pour sélectionner ou écouter un élément à partir du mode liste, naviguez vers l'élément et sélectionnez-le en appuyant sur ok/ list ou play. Pendant la lecture des entrées iPod, USB, Spotify®, UPnP™ et Bluetooth, les boutons de la façade du lecteur ou les touches de transport ( $\blacksquare$ ) de la télécommande peuvent servir à commander les fonctions lecture/pause, précédent, suivant ou arrêt.

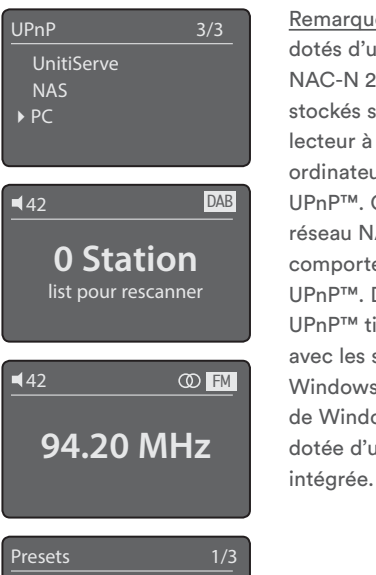

Remarque 3.7 : les serveurs UPnP™ sont dotés d'un logiciel qui permet au lecteur NAC-N 272 d'accéder à leurs fichiers audio stockés sur le réseau et de les lire. Un lecteur à disque dur Naim UnitiServe ou un ordinateur familial peuvent servir de serveur UPnP™. Certains périphériques de stockage réseau NAS (Network Attached Storage) comportent également une application UPnP™. Diverses applications serveur UPnP™ tierces disponibles sont compatibles avec les systèmes d'exploitation sous Windows et OS X. La version 11 et au-delà de Windows Media™ Player est néanmoins dotée d'une application serveur UPnP™

Enregistrer '94.20 MHz' Renommer Présélection Supprimer Présélection

> Remarque 4.2 : ce comportement normal du mode liste ne s'applique pas aux entrées radio FM, Spotify®, Bluetooth, Multiroom et externes. Si le mode FM est sélectionné, appuyer sur le bouton list ou sur la touche ok/list affiche une option de sélection mono. Lorsque les entrées Spotify®, Bluetooth, Multiroom ou n'importe quelle autre entrée externe sont sélectionnées, le bouton liste de la façade du lecteur et la touche ok/list de la télécommande n'ont aucune fonction.

## NAC-N 272

## Acknowledgements

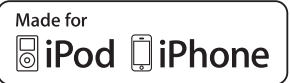

"Made for iPod" and "Made for iPhone" mean that an electronic accessory has been designed to connect specifically to iPod or iPhone respectively and has been certified by the developer to meet Apple performance standards. Apple is not responsible for the operation of this device or its compliance with safety and regulatory standards.

iPod and iPhone are trademarks of Apple Inc., registered in the U.S. and other countries.

## Concu pour **SiPod DiPhone**

" Conçu pour iPod" et "Conçu pour iPhone" indiquent qu'un accessoire électronique a été conçu spécifiquement pour être connecté à un iPod ou un iPhone respectivement et que le développeur certifie qu'il satisfait aux standards de performance d'Apple. Apple n'est pas responsable du fonctionnement de cet appareil ou de sa conformité aux normes de sécurité et réglementaires.

iPod et iPhone sont des marques déposées d'Apple Inc. enregistrées aux Etats Unis et dans d'autres pays.

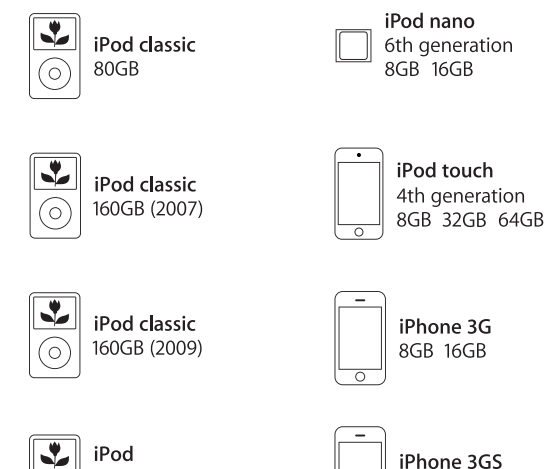

5th generation (video)  $\overline{\circ}$ 

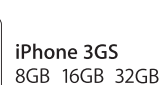

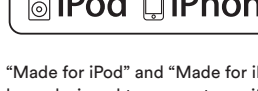

**& Bluetooth**®

The Bluetooth® word mark and logos are registered trademarks owned by Bluetooth SIG, Inc. and any use of such marks by Naim Audio Ltd. is under licence. Other trademarks and trade names are those of their respective owners.

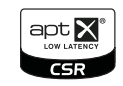

© 2012 CSR plc and its group companies. The apt $X^{\textcircled{\text{R}}}$  mark and the aptX logo are trade marks of CSR plc or one of its group companies and may be registered in one or more jurisdictions.

# UPnF

UPnP™ is a trademark of the UPnP™ Forum.

Windows Media™ is a trademark of Microsoft Corporation.

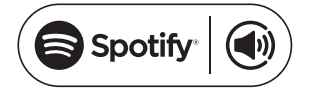

The Spotify software is subject to third party licenses found here: www.spotify.com/connect/third-party-licenses

### $\overline{\mathbf{r}}$ iPod  $\bullet$

 $30<sub>GB</sub>$ 

 $\bullet$ 

5th generation (video) 60GB 80GB

Naim Audio Ltd. Southampton Road, Salisbury, England SP1 2LN Call. +44 (0) 1722 426600 Email. info@naimaudio.com naimaudio.com

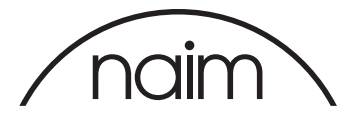

naimaudio.com